# **Guía de Actualización de Software**

# ◆ **Nota**

- 1. Verificar el modelo completo del equipo de TV.
- (Ejemplo) 47LX9500-UA : El modelo completo debe incluir "-UA".
- 2. Verificar los modelos aplicables y descripción de la actualización de software, al seleccionar el software en el sitio web.
- 3. No desenchufar el cable de corriente del equipo, durante la actualización.

# **1. Método para verificar el modelo completo del equipo de TV.**

Método①. Verificar la etiqueta del equipo de TV (lateral o posterior).

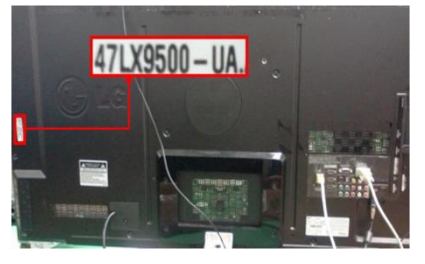

o

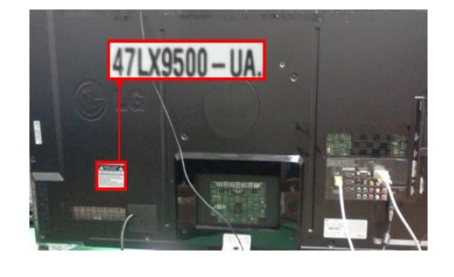

Producto/Servicio"

Método②. Verificar el Menu.

- 1) Presionar botón [MENU] en control remoto.
- 2) Presionar **botón Rojo en control remoto.** Boton rojo "Soporte Cliente".

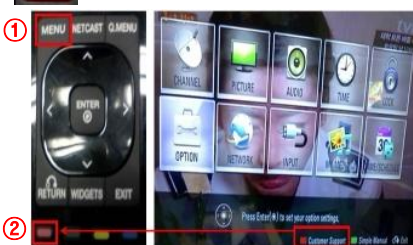

Método③. Verificar "Configuración".

- 1) Presionar botón [Home] en control remoto.
- 2) Seleccionar "Configuración".

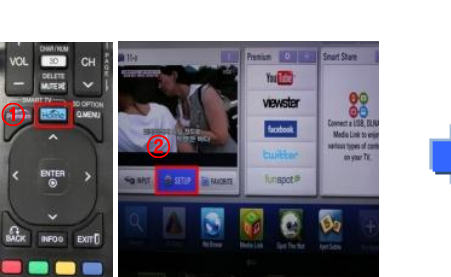

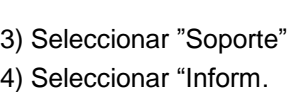

Producto/Servicio"

**UPPORT!** 

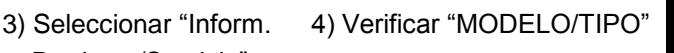

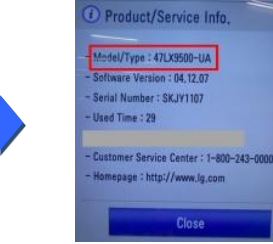

# 5) Verificar "MODELO/TIPO"

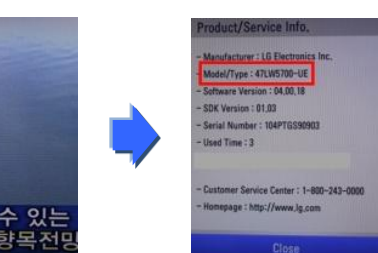

# **2. Método para verificar el modelo aplicable y descripcion de la actualización de software, en el sitio web.**

- ① Dar un click en "Drivers & Software".
- ② Dar un click en el nombre de Software.

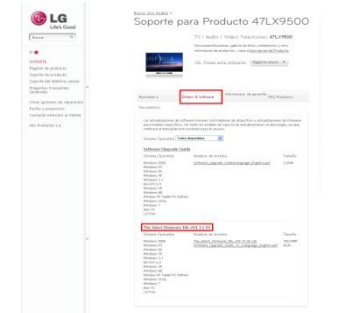

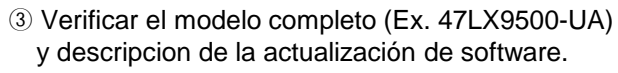

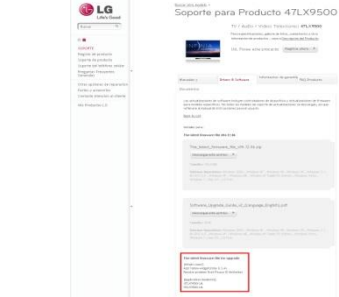

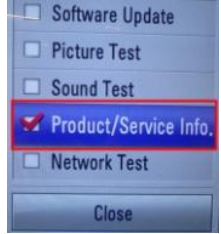

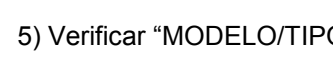

## **1 Búsquda de Software.**

① En la página www.lg.com. seleccionar el pais ② Entrar a "Soporte". http://www.lg.com/common/index.jsp#

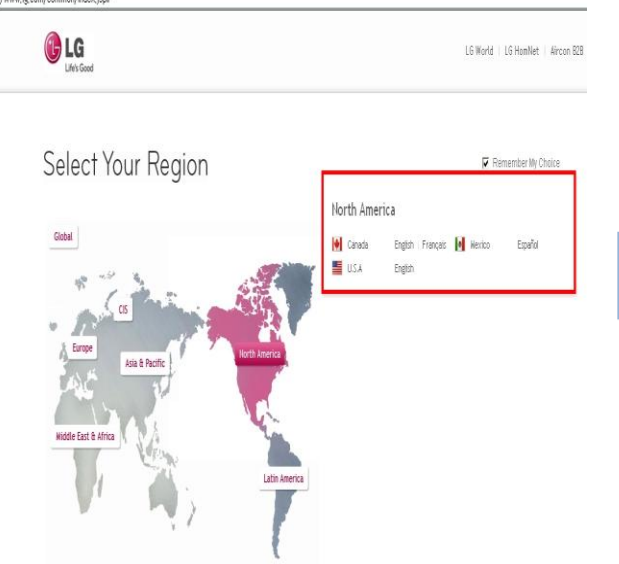

- ③ Proporcionar el modelo del producto. (Ex. 47LX9500(modelo sin "-UA".)
- ④ Dar click "Continuar".

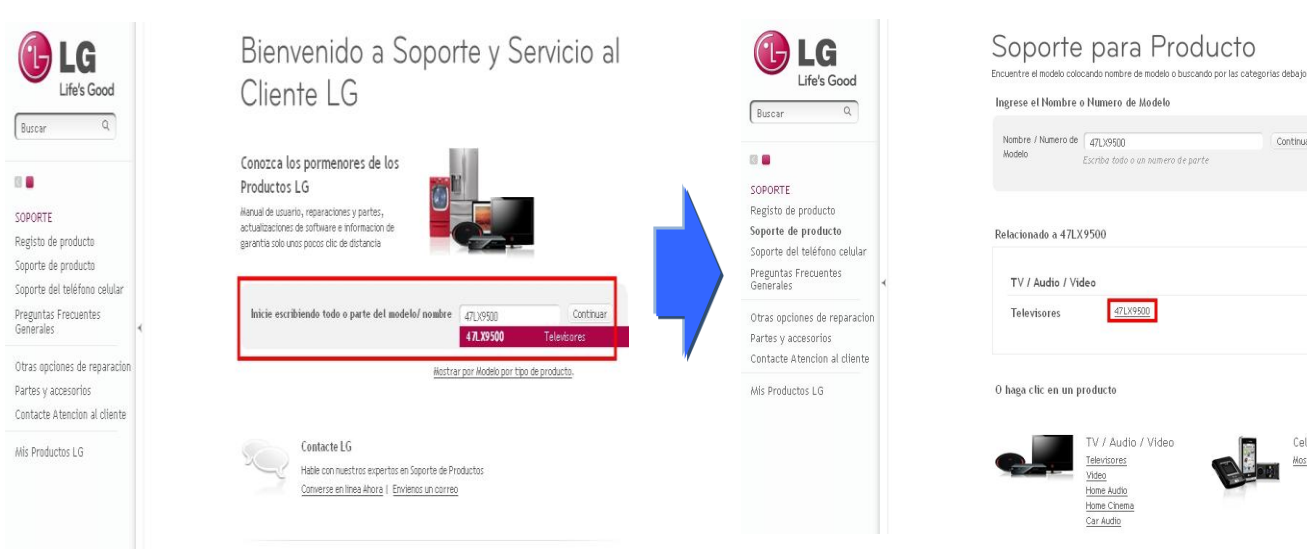

⑥ Dar click en "Drivers & Software".

### ⑦ Dar click en nombre de Software.

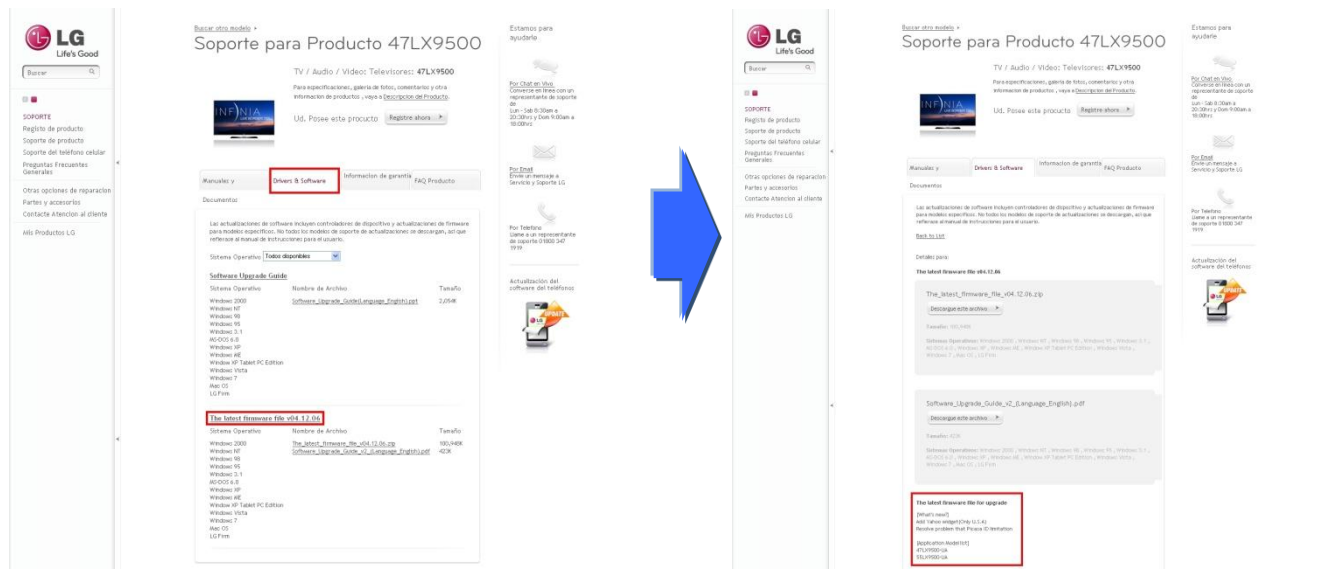

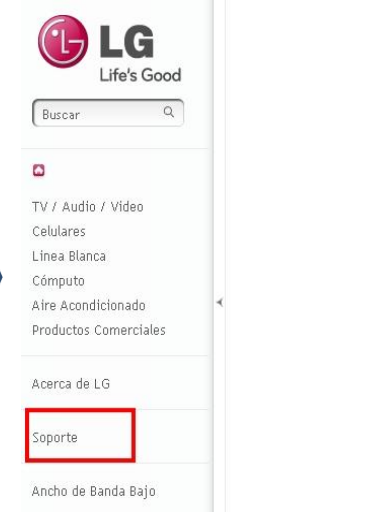

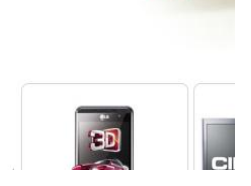

Continuar

Celulares

Mostrar todos

Todo es posible con LG P

La tecnología de LG Pentouch TV no

dibujar, brinda a tu familia de lo últi interactiva de Plasma TV. Incluye uni

Pluma Magic Touch que pone en tus r

imaginación para aplicaciones como Galería, Edición de Fotos, Diario Fam

Entorno de Oficina, Contenido y Apli

para una interacción total con la tele

Conoce LG Pentouch PZ850

Pentouch TV

### ⑤ Dar click en modelo correspondiente del equipo de TV

# ⑧ Verificar el modelos aplicables y descripcióndel la actualización de software.

# **2 Descarga del archivo de software en un dispositivo de memoria USB.**

① Dar click en "Descargue este archivo" en el sitio web para guardar en la PC.

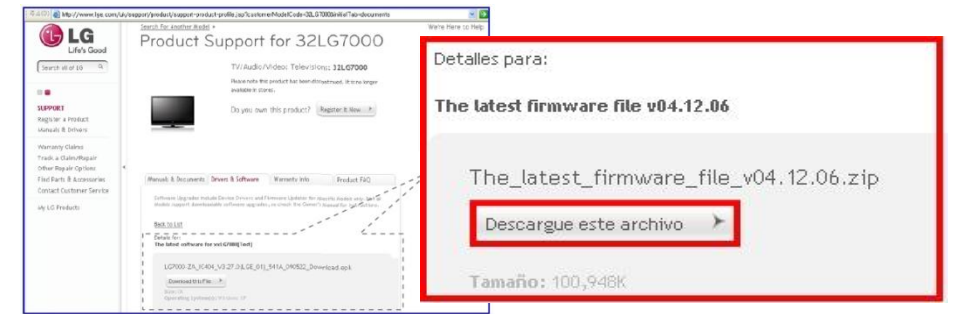

- ② Descomprimir (Unzip) el archivo de software
- ③ Insertar el dispositivo de memoria USB en el Puerto USB de la PC.
- ④ Crear una carpeta en el dispositivo de memoria USB. **EL nombre de la Carpeta debe ser "LG\_DTV".**
- ⑤ Guardar el archivo de actualizacion en la carpeta "LG\_DTV" del dispositivo de memoria USB

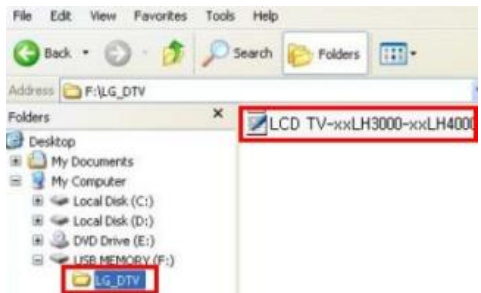

**3 Insertar el dispositivo de memoria USB en el puerto USB del Equipo de TV.**

**Posicion del puerto USB: Lateral o Posterior** 

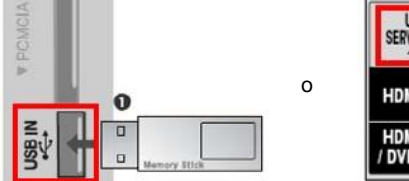

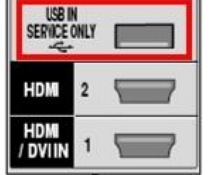

## **4 Ejecutar actualización de Software.**

① Si el este mensaje aparece en pantalla, seleccionar "Inicio"

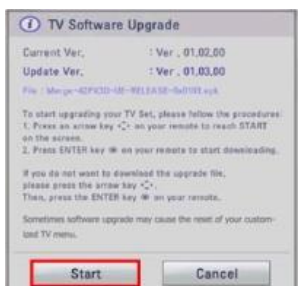

- ※ Si el dispositivo de memoria USB tiene una versión igual o menor a la que tiene el equipo de TV instalado, este mensaje no aparece.
- ※ Algunos dispositivos de memoria USB pueden no ser compatibles con el equipo de TV, en ese caso usar otro dispositivo USB.
- ② Si se ejecuta la actualización de software, el mensaje mostrado aparecera en la pantalla.

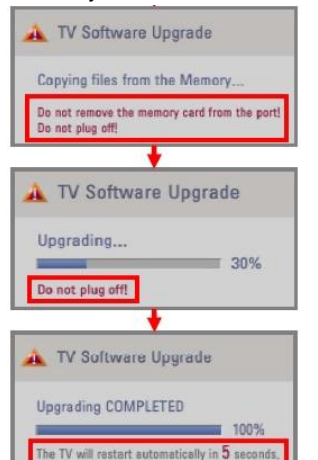

- 1) Copiando el archivo de la nueva versión de software al sistema de memoria del equipo de TV
	- ※ **¡No retire la USB del puerto!. Mientras la pantalla muestra el mensaje. ¡No desenchufe el aparato!. Mientras la pantalla muestra el mensaje.**
- 2) Ejecutando la actualización de Software.

※ **¡No desenchufe el aparato!. Mientras la pantalla muestra el mensaje.**

3) Una vez completada la actualización, se muestra este mensaje. Y el equipo de TV se reiniciará automáticamente en 5 segundos